1) Find den fil frem, som skal printes:

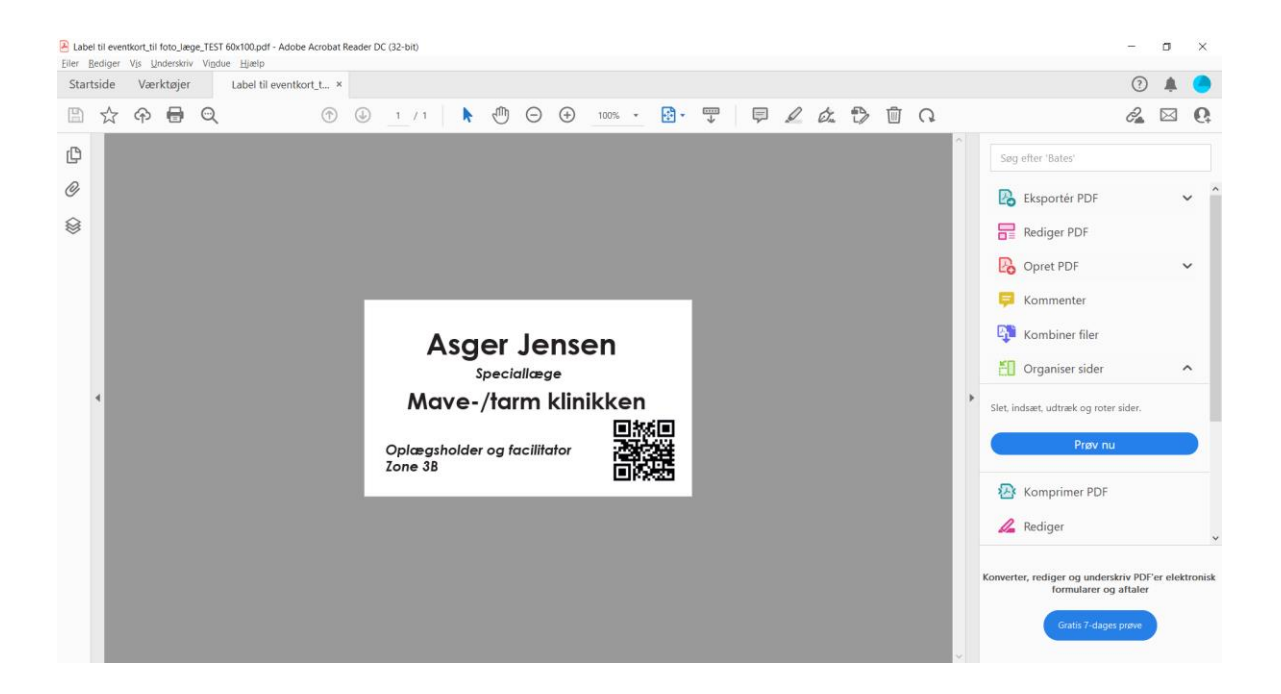

2) Og klik på print/printerikonet. En dialog boks åbner, hvor du skal finde Brother printeren under "Printer". Klik herefter op "Egenskaber"

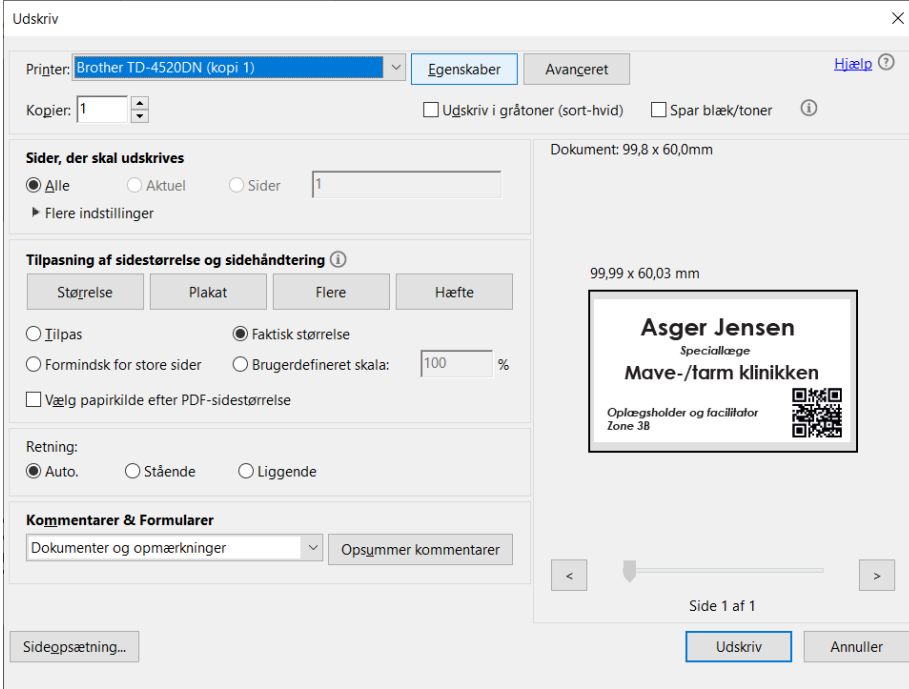

3) Se om du kan finde den papirstørrelse du skal bruge i dropdownlisten. Hvis ikke, så klik på "Indstilling af papirstørrelse":

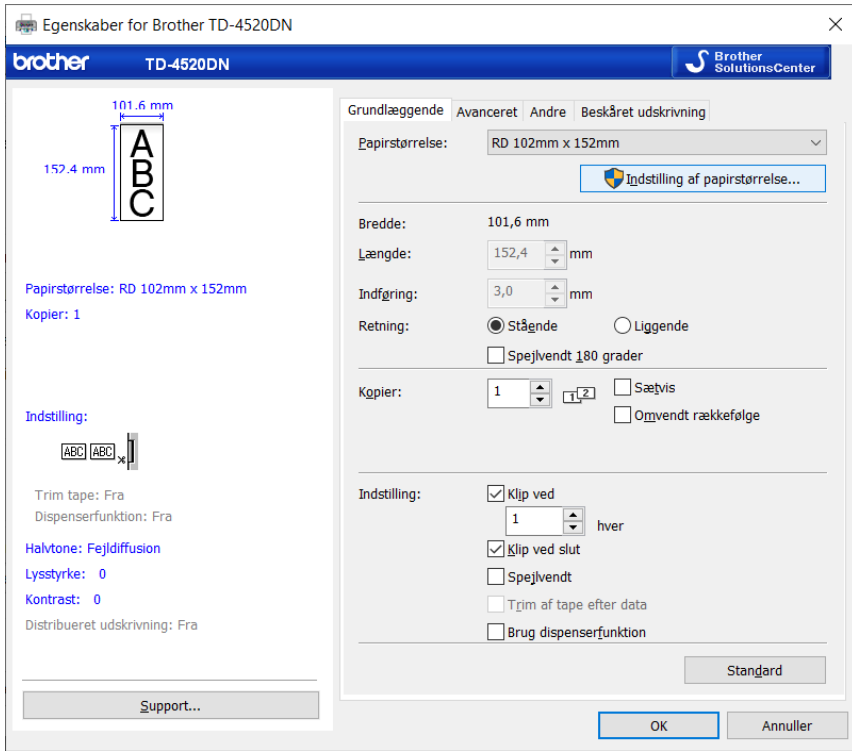

4) Og klik på "Ny":

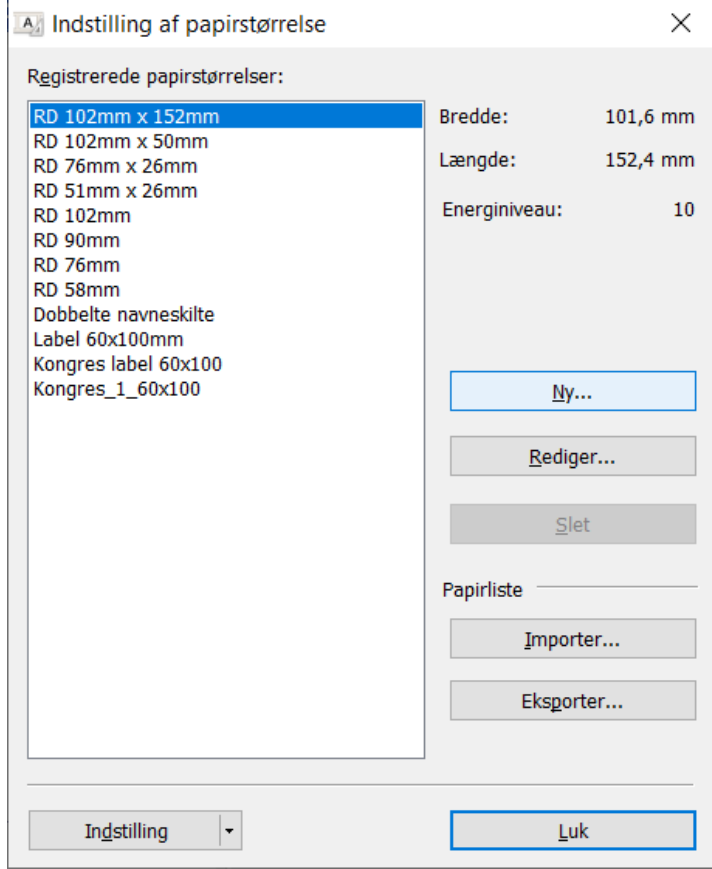

5) Nu skal du indtaste informationerne om det medie du gerne vil printe på. For thermo label str. 60x100 mm på rulle., skal indstillingerne være som vist nedenfor: "Udstanset label", Bredde: 100 mm, Længde: 60 mm, Etiketafstand: 3,5 mm Afslut ved at klikke på "Tilføj".

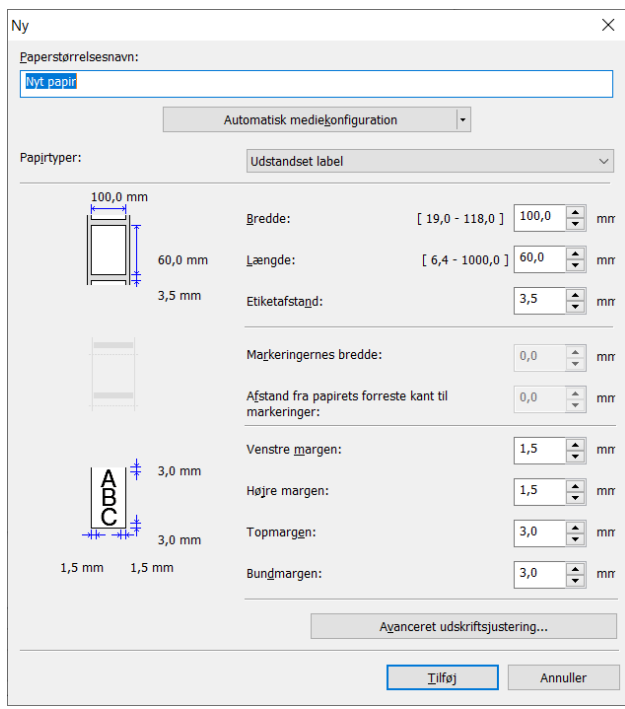

6) Klik herefter på "Indstilling", "Registrer papirstørrelsen på printeren"

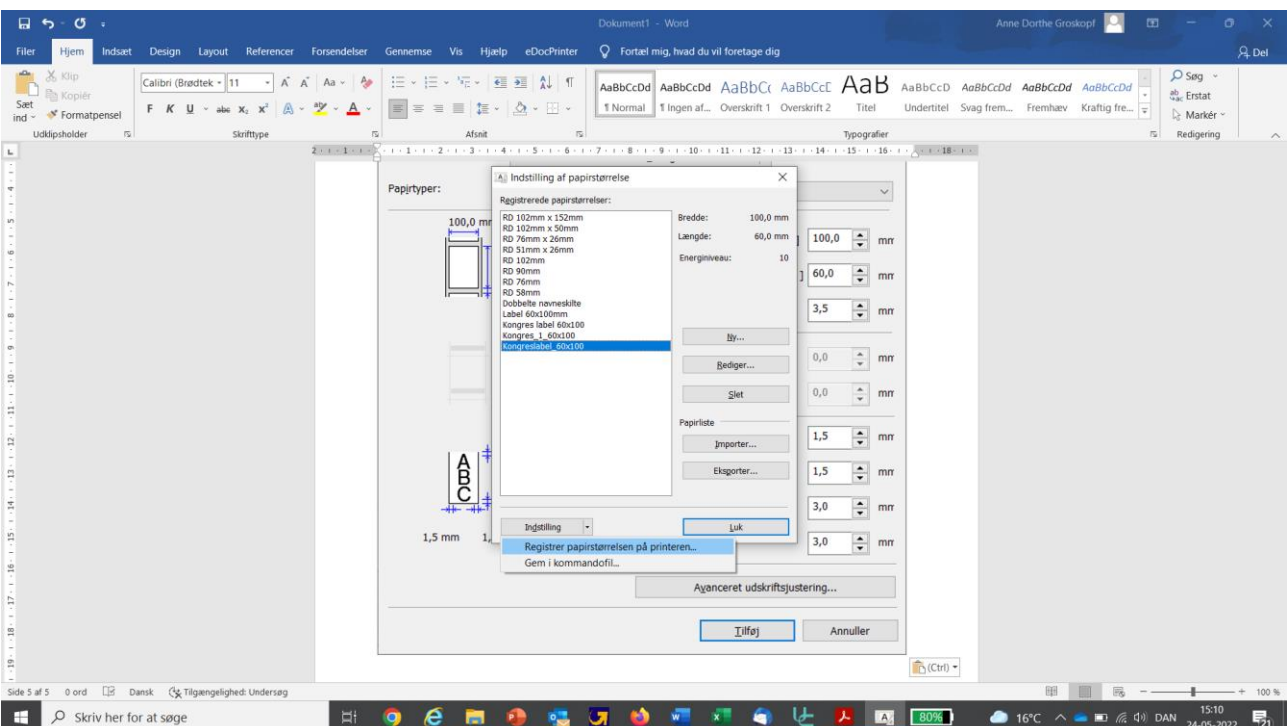

## 7) Og klik på "Kør":

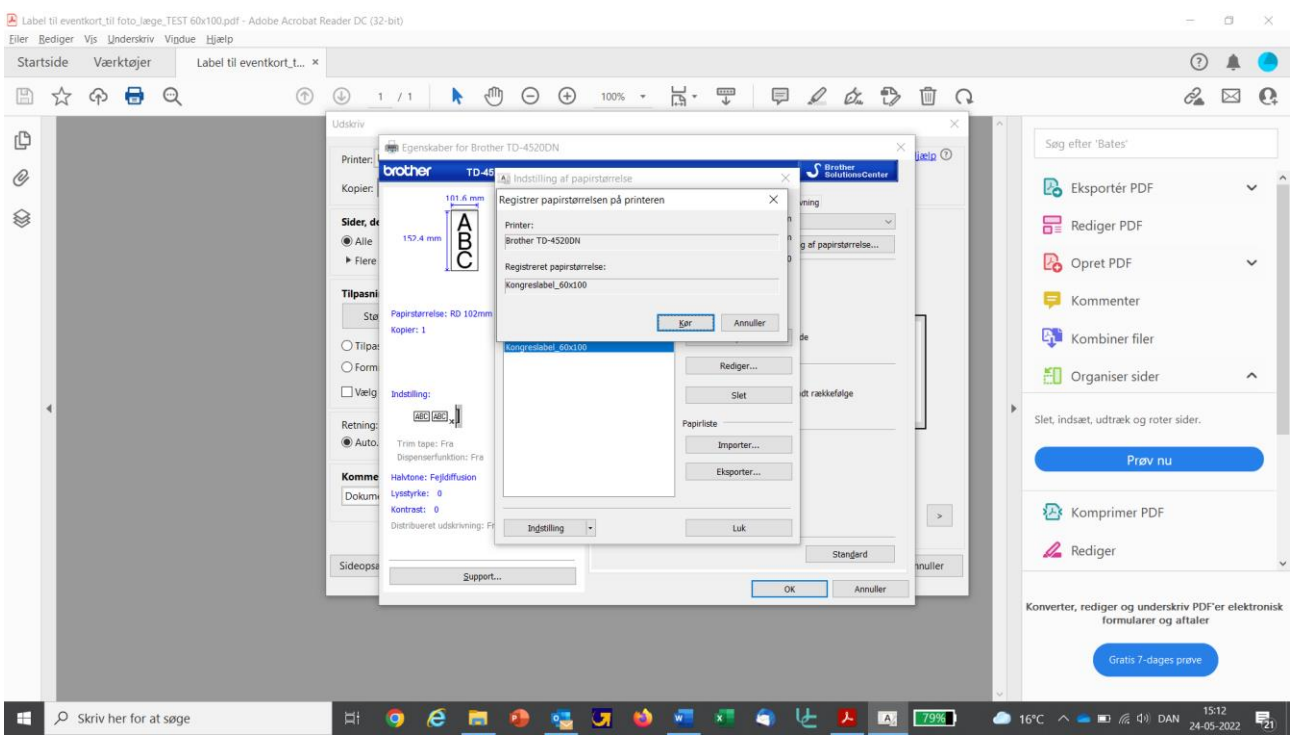

8) Du kan nu vælge din nyoprettede papirstørrelse i dropdown menuen under "Egenskaber":

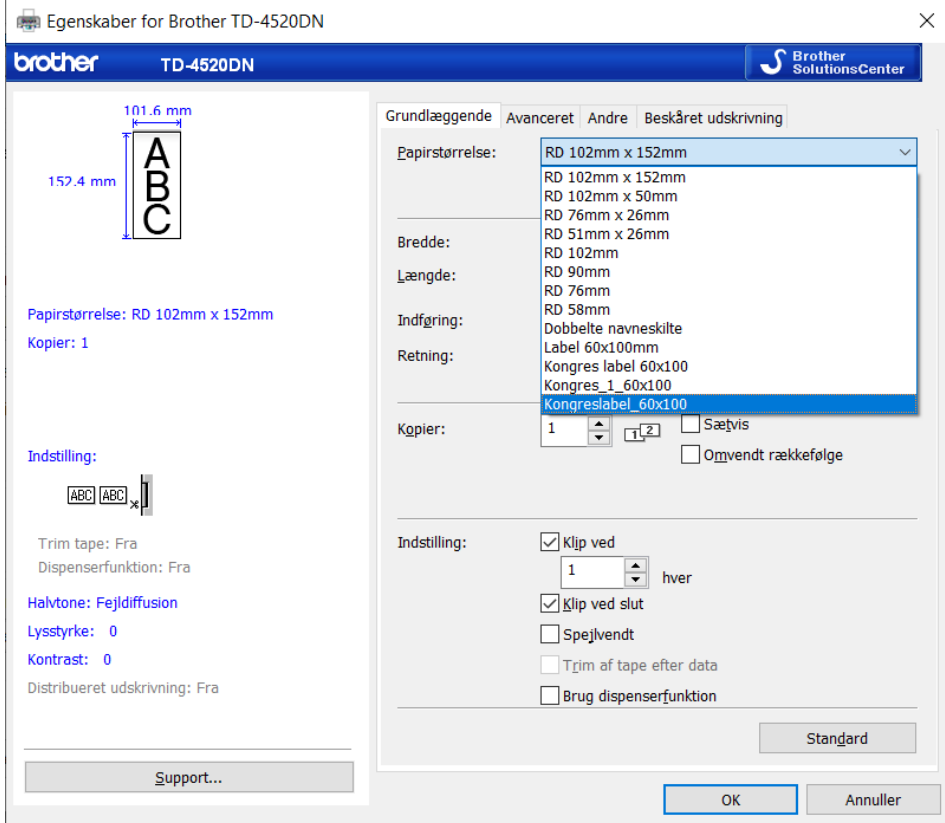

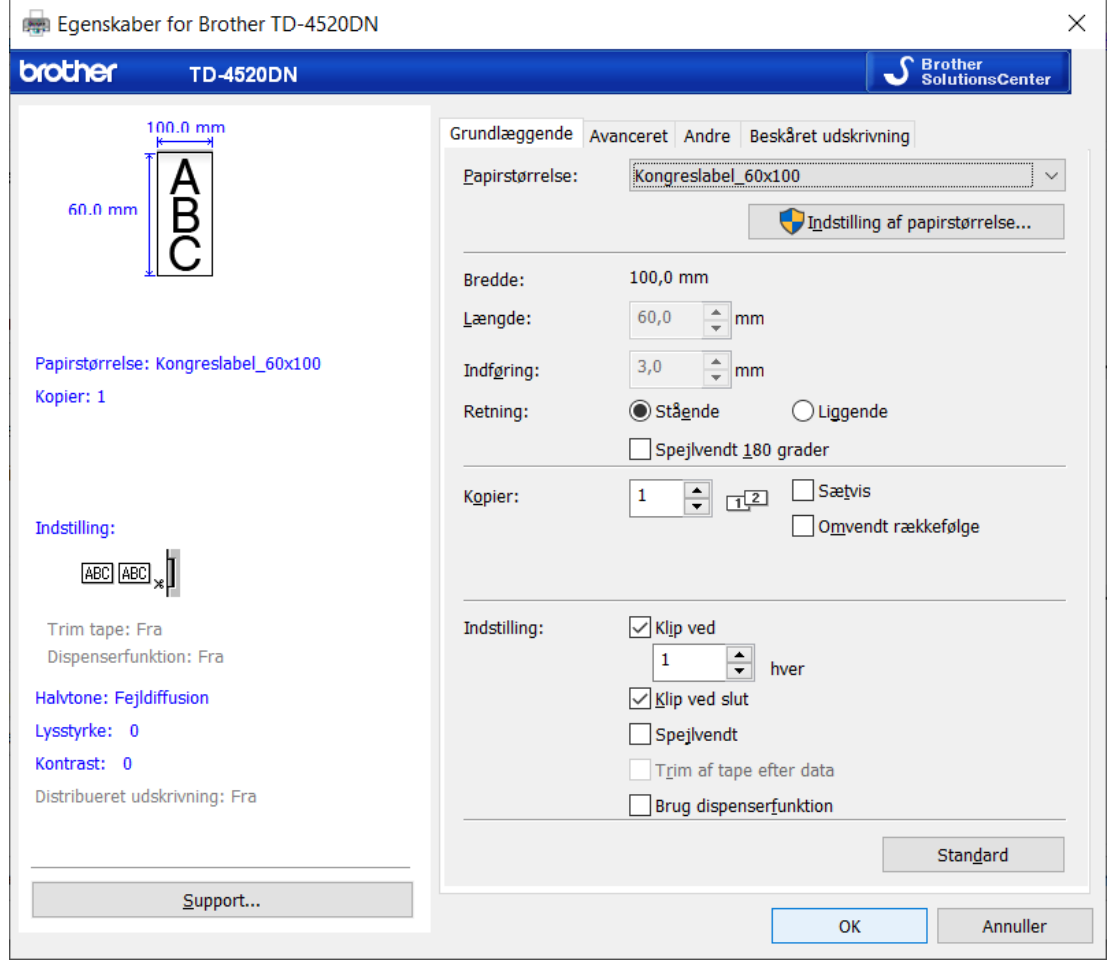

## 9) Og nu er du klar til at printe:

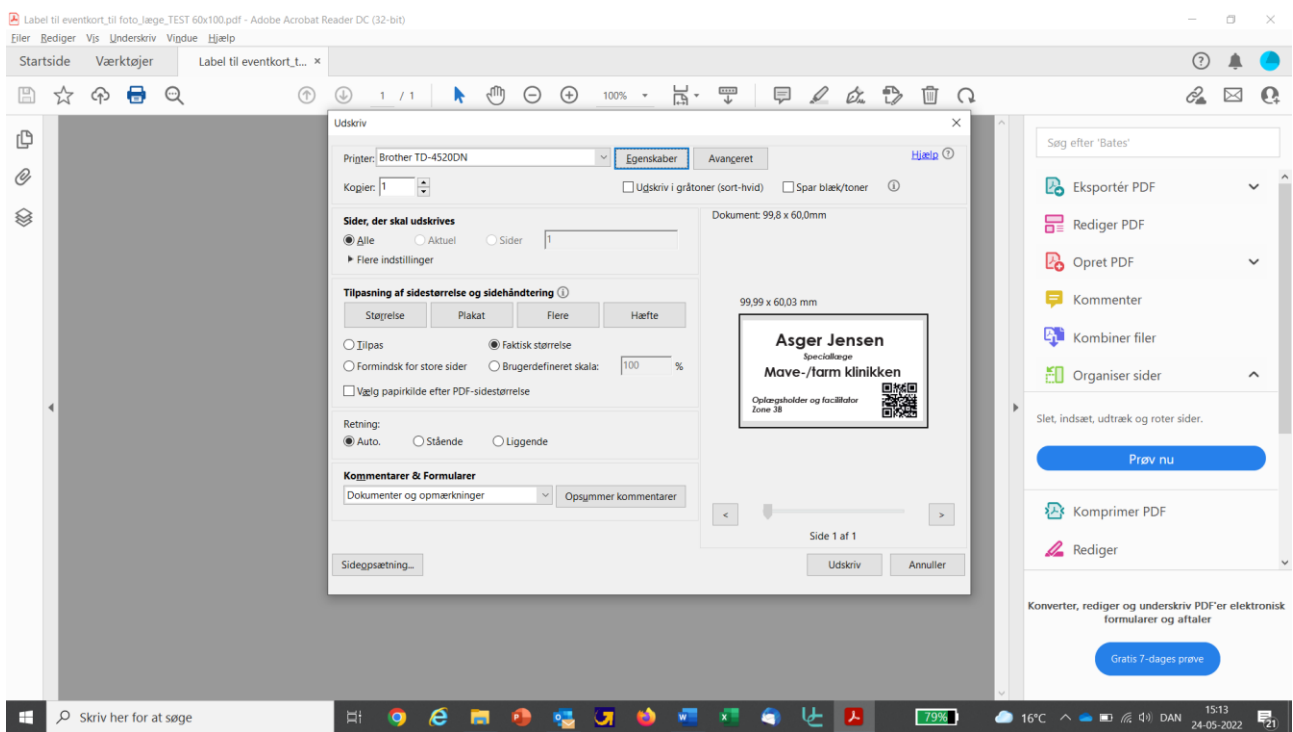